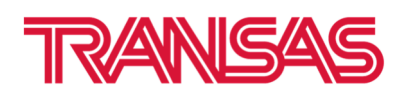

## **How to install Primar/UNIO catalogue to Navi-Planner**

## **Instruction for MNS34 Version 3.01.348**

- 1. Close Navi-Planner
- 2. Go to NPL Config via Integrator

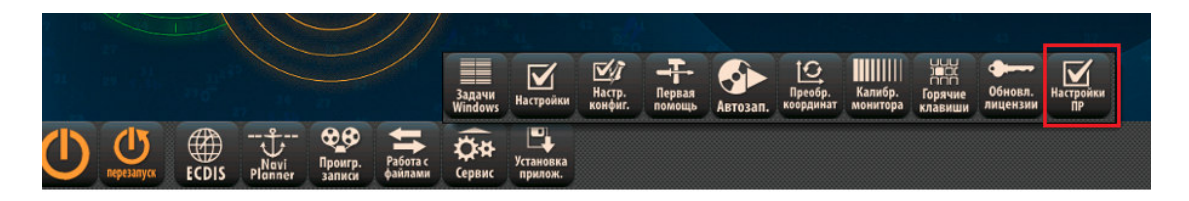

- 3. Go to Chart Delivery Server tab
- 4. Fill in check box **Show all catalogs**

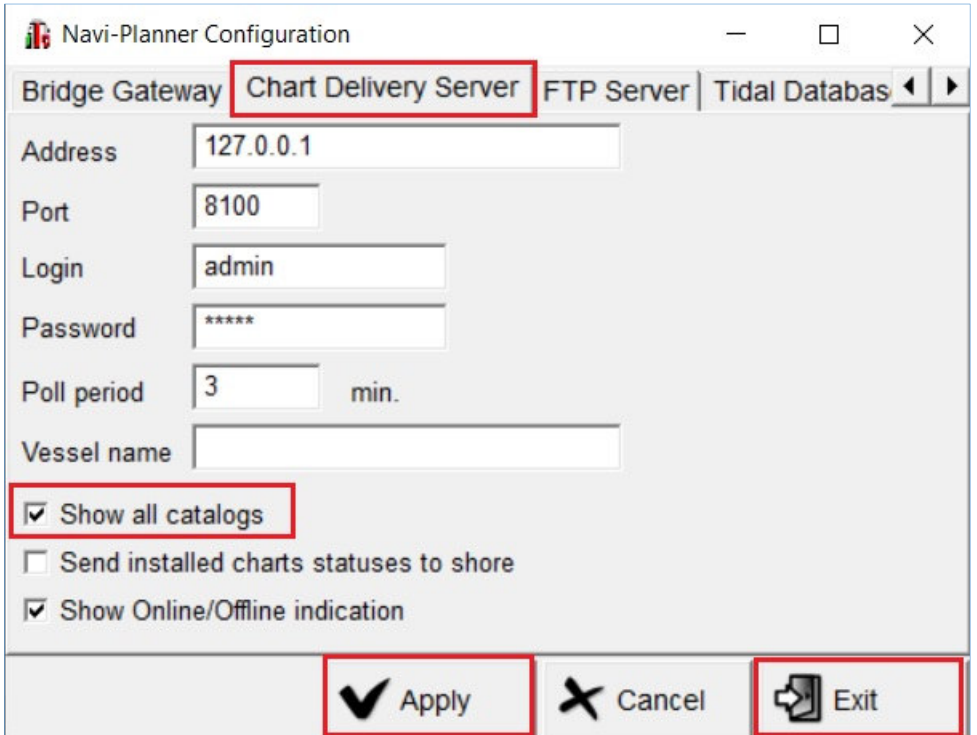

- 5. Press Apply, then Exit
- 6. Start Navi-Planner
- 7. Install **Primar/UNIO ENC Catalogue** after extracting of archive

Transas Navigator LTD 7-ya Liniya V.O., 76, lit.A, St. Petersburg, Russia, 199178

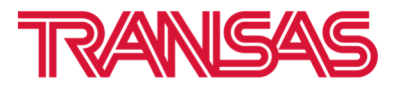

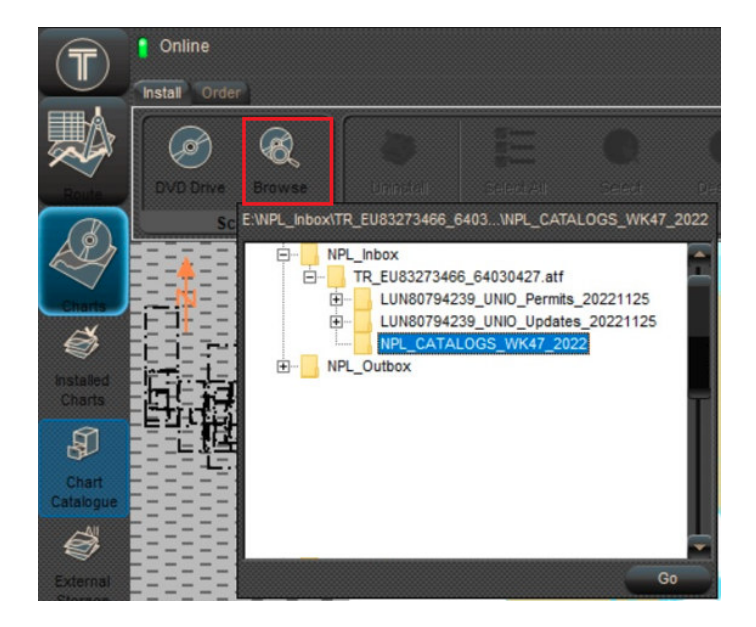

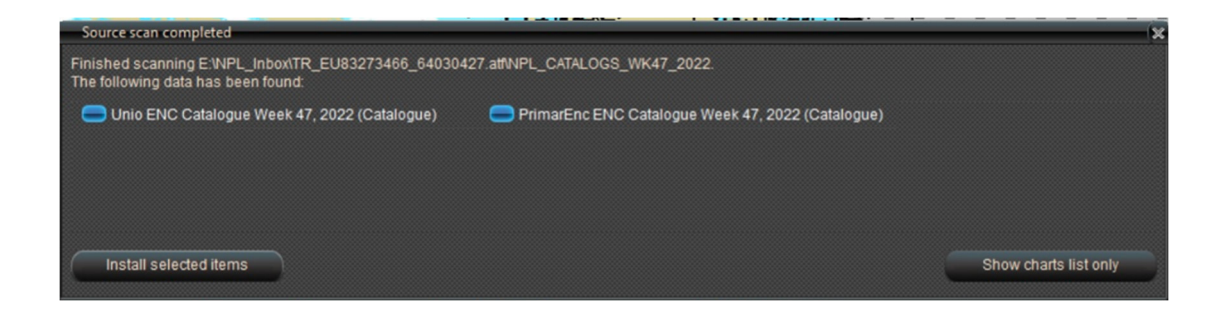

You will get new Catalogues by email weekly together with Updates if your vessel is registered on Transas Chart Server.